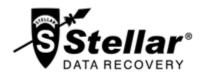

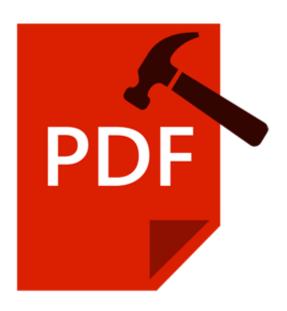

# **Stellar Phoenix Repair for PDF 2.0**

**User Guide** 

# **Overview**

PDF or **Portable Document Format** files are highly used for document exchange. PDF files may get corrupted resulting in valuable data loss.

**Stellar Phoenix Repair for PDF** is an advance PDF repair software having user friendly features. Using strong algorithm, the application thoroughly scans and repairs corrupt PDF file of almost any version without modifying original data. It also gives you option to store repaired PDF file at a location of your choice.

#### What's new in this version?

- New enhanced GUI.
- Restores audio and video associated with the corrupt PDF file.
- Restores graphs, watermark and digital signatures in the PDF file.
- Restores text data, font (name, size, colors), images and attachments.

# **Key Features:**

- User-friendly GUI.
- Repairs corrupt PDF files.
- Restores forms, page format, header and footer, word art, clip art, shapes, charts, tables contained in the PDF file.
- Repairs hyperlinks, book marks, comments, notes.
- Fonts, outlines, and colors are maintained in the repaired document.
- Repairs page tree and cross-reference table.
- Repairs corrupt PDF files stored on CD-ROM and flash memory.
- Supports repair of PDF files of version 1.2, 1.3, 1.4, 1.5, 1.6, and 1.7
- Repaired file is saved at user specified location.

# **Installation Procedure**

Before installing the software, ensure that your system meets the minimum system requirements:

# **Minimum System Requirements**

• Processor : Intel

• Operating System: Mac OS 10.6. and above

Memory: 1 GB RAM

Hard Disk: 50 MB of free space

Acrobat Reader: Acrobat Reader should be installed of that version.

# To install the software:

- Double-click StellarPhoenixRepairforPDF.pkg to open Stellar Phoenix Repair for PDF installation window.
- 2. Click **Continue** then click **Install**. Installation process starts.
- 3. Successful completion message is displayed. Click Close.
- 4. License Agreement of the application is displayed. If user accepts the License Agreement, main window of **Stellar Phoenix Repair for PDF** is displayed. User can proceed to use the application.

To remove the software, drag and drop **StellarPhoenixRepairforPDF** file from **Applications** folder to trash.

# Launching the Software

Follow any of the following methods to run Stellar Phoenix Repair for PDF on a Mac system.

• Double click on **StellarPhoenixRepairforPDF** file in **Applications** folder.

or,

Double-click on StellarPhoenixRepairforPDF desktop shortcut (if it is created).

or,

• Click on **StellarPhoenixRepairforPDF** icon in the dock (if it is created).

# **User Interface**

**Stellar Phoenix Repair for PDF** software has a very easy to use Graphical User Interface. User interface contains features required for conversion.

After launching the software, you will see the main user interface as shown below:

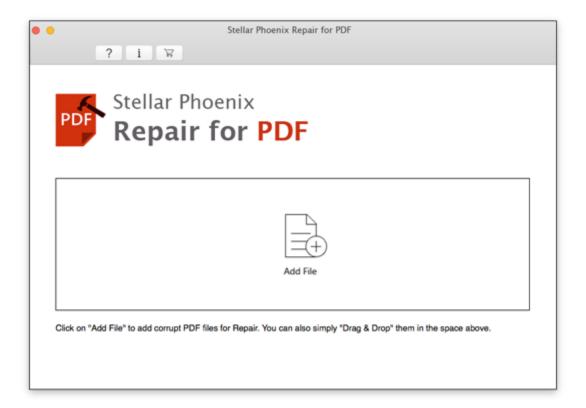

The user interface contains Menus and Buttons that let you access various features of the software with ease.

# **Menus**

### **About Menu**

# About StellarPhoenixRepairforPDF

Use this option to read more information about the software.

# **Check for Updates**

Use this option to check for both, latest minor and major versions available online.

#### **Services**

Use this option to browse the services offered by the software.

#### Hide StellarPhoenixRepairforPDF

Use this option to hide the icon of this software on your screen.

#### **Hide Others**

Use this option to hide other software icons on your screen.

# Quit StellarPhoenixRepairforPDF

Use this option to quit Stellar Phoenix Repair for PDF.

# **Tools Menu**

## Register

Use this option to register the software after purchasing.

#### **Transfer License**

Use this option to transfer the license of the registered software to another computer.

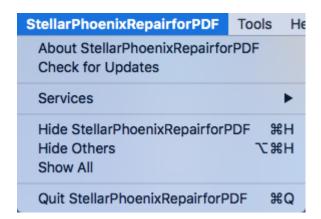

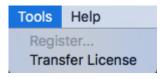

# **Help Menu**

# **Help Topics**

Use this option to view the help manual for the software.

# Order Stellar Phoenix Repair for PDF

Use this option to <u>buy</u> Stellar Phoenix Repair for PDF.

# **Email to Stellar Support**

Use this option to <u>mail for support</u> against any problem.

# **View Support Section**

Use this option to view <u>support page</u> of <u>stellarinfo.com</u>.

# **Submit Enquiry**

Use this option to <u>submit enquiry</u> to <u>stellarinfo.com</u>.

# **View Knowledgebase Articles**

Use this option to visit <u>Knowledgebase</u> articles of <u>stellarinfo.com</u>.

# Help Search | Help Topics... Order Stellar Phoenix Repair for PDF Email to Stellar Support View Support Section Submit Enquiry View Knowledgebase Articles

# **Buttons**

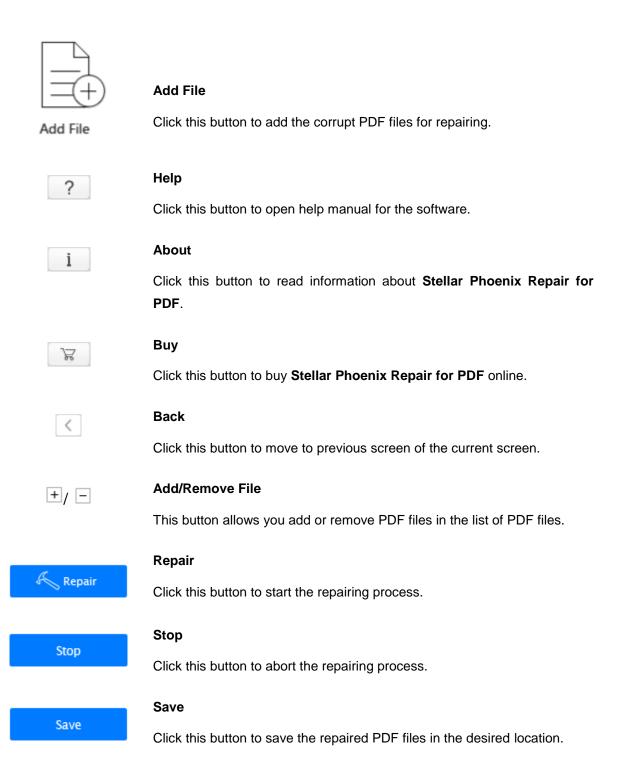

# **Ordering the Software**

Click here to know more about Stellar Phoenix Repair for PDF.

To purchase the software online, please visit <a href="http://www.stellarinfo.com/mac-software/pdf-repair-mac/buy-now.php">http://www.stellarinfo.com/mac-software/pdf-repair-mac/buy-now.php</a>

Alternatively, click Order Stellar Phoenix Repair for PDF in Help Menu to purchase the software online.

Select either of the methods given above to purchase the software.

Once the order is confirmed, a Registration Key will be sent to you through e-mail, which would be required to activate the software.

# **Registering the Software**

The demo version is just for evaluation purpose and must be eventually registered to use the full functionality of the software. The software can be registered using the Registration Key which you will receive via email after purchasing the software.

# To register the software:

- 1. Run demo version of Stellar Phoenix Repair for PDF software.
- 2. On **Tools** menu, click **Register** option. *Register* window is displayed as shown below.

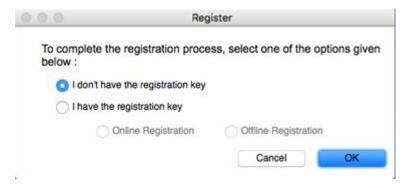

3. Choose '<u>I don't have the registration key</u>' (Use this option if you have not purchased the product) or select '<u>I have the registration key</u>' (Use this option if you have already purchased the product).

#### To register the software, when you do not have a registration key, follow the steps given below:

- 1. In the *Register* window, select 'I don't have the registration key' option. Click **OK**, to go online and purchase the product.
- 2. Once the order is confirmed, a Registration Key will be sent to the email provided at the time of purchase.
- 3. In the *Online Registration* window, type the **Registration Key** and click **Register** button (Please ensure that you have an active Internet connection).

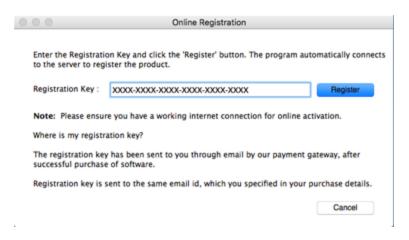

4. ' Activation Completed Successfully ' message is displayed after the process is completed successfully. Click **OK**.

# To register the software, when you have a key, follow the steps given below:

- 1. In the Register window, select 'I have the registration key' option.
- 2. You can choose either 'Online Registration' (Use this option to register the software over Internet) or 'Offline Registration' (Use this option to register the software manually / through e-mail if for any reason, Internet connection is unavailable).

## Online Registration

Online Registration is possible only when an active Internet connection is available.

- o To register the software online:
  - 1. From the *Register* window, select **Online Registration**. Click **OK**.

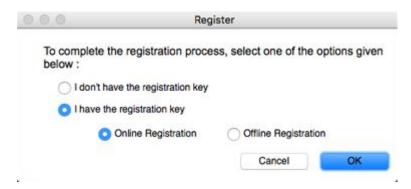

- 2. An Online Registration dialog box will appear.
- 3. Type the **Registration Key** (received through email after purchasing the product) in the field of Registration Key. Click **Register**.

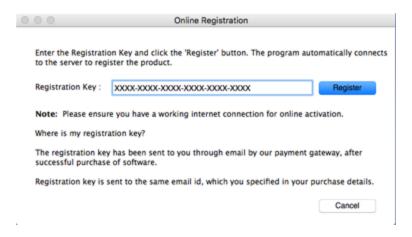

4. The software would automatically communicate with the license server to verify the entered key. If the key you entered is valid, software will be registered successfully.

# • Offline Registration

Offline Registration enables you to register the product when your computer does not have an Internet connection.

- o To register the software offline:
  - 1. From the *Register* window, select **Offline Registration**. Click **OK**.

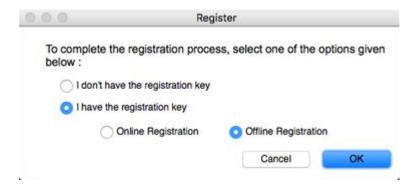

2. An **Offline Registration** dialog box will appear displaying **Registration ID** in its respective field.

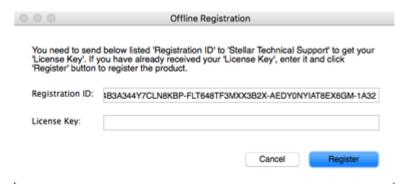

- 3. To get your License Key, which is required to register the software manually, you need to mail the listed **Registration ID** to <a href="mailto:support@stellarinfo.com">support@stellarinfo.com</a>.
- 4. A License Key will be sent to your email address after verifying the Registration ID and purchase details by *Stellar Technical Support*.
- 5. After receiving the License Key, open **Stellar Phoenix Repair for PDF**. In *Register* window, select 'I have the registration key'.
- 6. Select Offline Registration and click OK.
- 7. Enter the **License Key** received through email in the field of License Key.

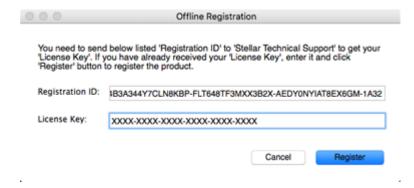

8. Click **Register** to activate the software. A confirmation message is displayed if a valid key is entered. Click **OK**.

# **Transfer License**

**Stellar Phoenix Repair for PDF** allows you to transfer the license of the registered software to another computer on which you want to run the software with full functionality. This operation deactivates the product on your current computer so it can be reactivated on the new computer.

To transfer a software license from one computer to another, please follow the specific steps below:

# **On Target Computer:**

- 1. Run demo version of the software.
- 2. In Tools Menu on Menu Bar, click Register option. Register window is displayed.
- 3. From the Register window, select Offline Registration. Click OK.
- 4. An Offline Registration dialog box will appear displaying Registration ID in its respective field.

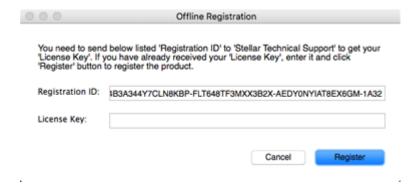

#### On Source Computer:

- 1. Run registered version of **Stellar Phoenix Repair for PDF** software.
- 2. In Tools Menu on Menu Bar, click Transfer License.

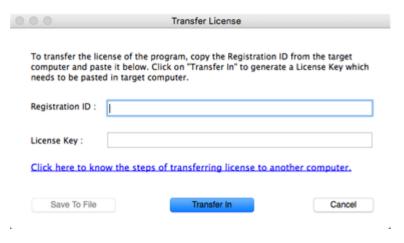

- Copy the Registration ID displayed on the Target Computer in the field of Registration ID on the Source Computer.
- 4. To get your License Key, click **Transfer In** button on Source Computer. This will generate a License Key.

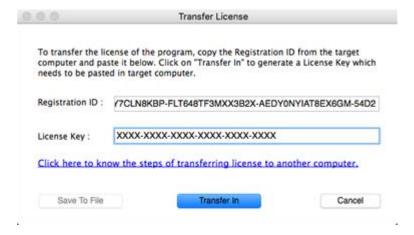

- 5. You can also save the License Key generated on the source computer. Click **Save to File** button to save the Registration ID and the License Key. In **Browse for Folder** dialog box, select the location where you want to save the details. Click **OK**.
- 6. ' License Key has been saved successfully 'message is displayed after the saving process is completed successfully. Click **OK**.

This will deactivate the product on Source Computer and you will no longer be able to use the software anymore on this computer.

#### On Target Computer:

1. Type the **License Key** which you have generated on the Source Computer in the provided field of License Key.

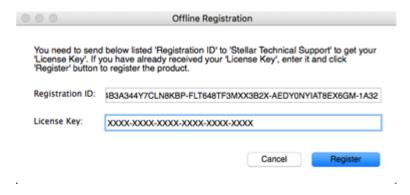

- 2. Click **Register** to complete the activation process.
- 3. ' Activation Completed Successfully ' message is displayed after the process is completed successfully. Click **OK**.

# **Stellar Support**

Our **Technical Support** professionals will give an appropriate solution to all your queries related to **Stellar products**.

You can either call us or go to our online support section at <a href="http://www.stellarinfo.com/support/">http://www.stellarinfo.com/support/</a>

For price details and to **place an order**, click <a href="http://www.stellarinfo.com/mac-software/pdf-repair-mac/buy-now.php">http://www.stellarinfo.com/mac-software/pdf-repair-mac/buy-now.php</a>

Chat Live with an Online technician at <a href="http://www.stellarinfo.com/">http://www.stellarinfo.com/</a>

Search in our extensive Knowledgebase at <a href="http://www.stellarinfo.com/support/kb/">http://www.stellarinfo.com/support/kb/</a>

Submit enquiry at <a href="http://www.stellarinfo.com/support/enquiry.php">http://www.stellarinfo.com/support/enquiry.php</a>

E-mail to Stellar Support at <a href="mailto:support@stellarinfo.com">support@stellarinfo.com</a>

| Support Helpline                        |                        |
|-----------------------------------------|------------------------|
| Monday to Friday [ 24 Hrs. a day ]      |                        |
| USA (Toll free Pre Sales Queries)       | +1-877-778-6087        |
| USA (Post Sales Queries)                | +1-732-584-2700        |
| UK (Europe)                             | +44-203-026-5337       |
| Australia & Asia Pacific                | +61-280-149-899        |
| Netherlands Pre & Post Sales<br>Support | +31-208-111-188        |
| Worldwide                               | +91-124-432-6777       |
| Email Orders                            | orders@stellarinfo.com |

.

# **Select and Repair PDF File**

**Stellar Phoenix Repair for PDF** repairs corrupt and damaged PDF files and allows you to save to them at a location of your choice. You can repair individual or multiple files by using **Stellar Phoenix Repair for PDF**. Using the '**Add File**' option you can select a single file for repair.

To repair PDF files, follow the steps given below:

1. Run Stellar Phoenix Repair for PDF software.

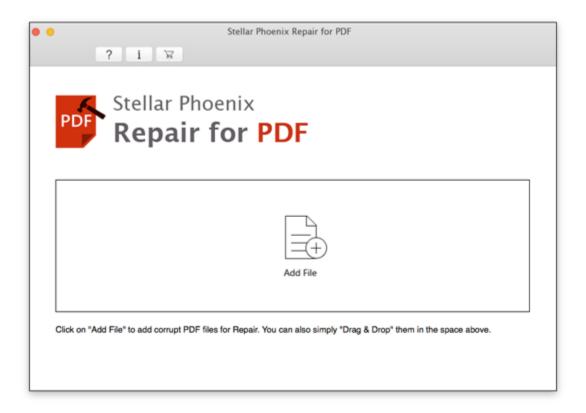

2. On the main user interface, Click Add File button.

Or,

Drag and drop the desired file(s) to the application.

3. **Open Directory** dialog appears. Choose the location from where you want to select the **PDF** file. Click **Open** button.

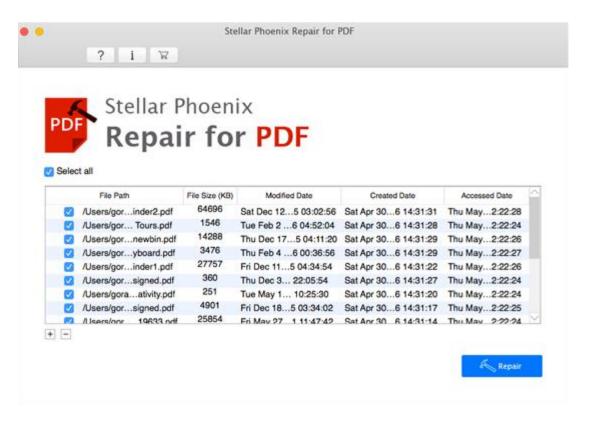

4. Select the files which you want to repair. Click Repair.

Note: You can also preview the files after repairing process gets completed.

# **Preview PDF File**

**Stellar Phoenix Repair for PDF** shows preview of corrupted PDF files, this will help you to evaluate the files before repairing them. If you want to preview a file, simply click on it from the screen.

# To preview the file:

1. Click on the file in the left pane. Content of the file is displayed on the right pane of the window.

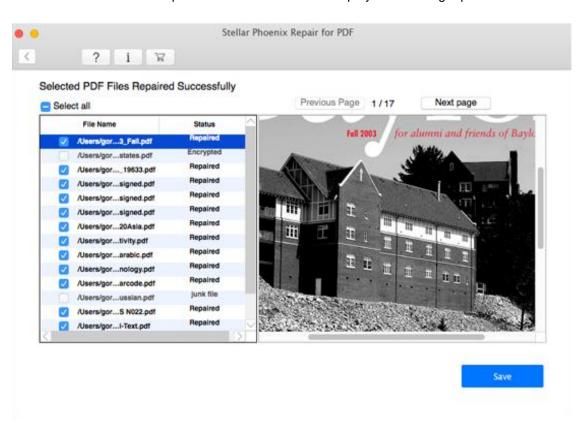

# Save Repaired PDF File

A PDF file may become inaccessible due to virus attack, improper shutdown, and erroneous download or upload. **Stellar Phoenix Repair for PDF** is capable of repairing any level of corruption and damage in PDF files. After repairing the PDF files, you can preview them before saving. You can save files to a location of your choice.

# To save the repaired file to a different location, follow the steps given below:

- 1. Run Stellar Phoenix Repair for PDF software.
- 2. Add files using Add File button in Stellar Phoenix Repair for PDF main screen.
- 3. All selected files are listed on the window. Select the check boxes of files that you want to repair. Click **Repair** to begin the repair process.
- 4. Repair progress is displayed in progress bar.

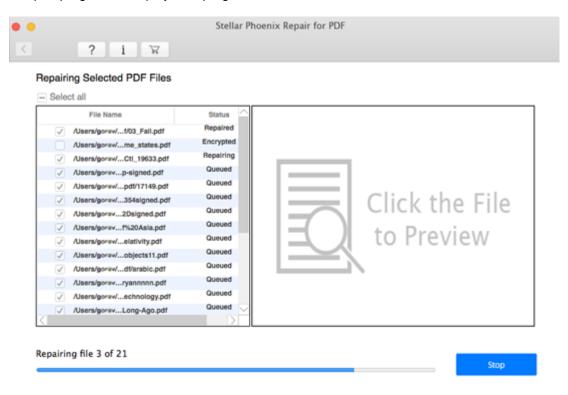

5. After the software has repaired the file, a dialog appears as shown below:

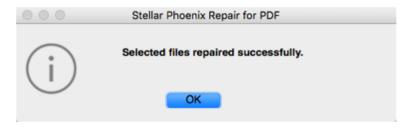

- 6. Click **OK**. To save repaired files, click **Save**.
- 7. In **Select Destination** dialog box, Click **Browse** to select destination where the repaired PDF file would be saved.

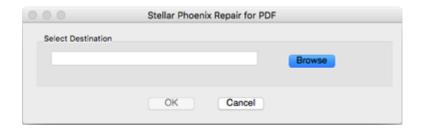

8. Click **OK** to save the repaired file. A *Process completed successfully* confirmation message is displayed.

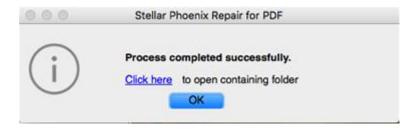

- 9. Repaired PDF file is saved by name such as Repaired\_[file name]\_ Date\_Time.pdf.
- 10. Click **OK**. All selected files are saved at the specified location.

Note: You can not repair a corrupt PDF file if

- It is password protected.
- There is any kind of restriction on it.

# **FAQs**

- 1. What does the demo version of Stellar Phoenix Repair for PDF do?

  Demo version shows preview of only the first 3 pages of a repaired PDF file. To save repaired PDF files, you need to purchase and register the software.
- 2. What are the PDF versions that can be repaired by Stellar Phoenix Repair for PDF software?

PDF files of version 1.2, 1.3, 1.4, 1.5, 1.6, and 1.7 can be repaired with the help of **Stellar Phoenix Repair for PDF**.

- 3. Can I repair a bulk of PDF files using this software?

  Yes, you can repair multiple PDF files at a time.
- 4. Does the application make any kind of change to my original PDF file during scanning or repairing process?
  No. Stellar Phoenix Repair for PDF does not make any change to your original PDF file. The software saves the repaired data in a new separate target file. The corrupt file is only read by the software.
- 5. Can I repair a password protected PDF file? No, you can not repair a corrupt PDF file if it is password protected or there is any kind of restriction on it.
- 6. How to know whether the software will be able to repair my corrupt PDF file or not? To know whether the software will be able to repair your corrupt PDF file or not, please try demo version of the software. Scan your file using Stellar Phoenix Repair for PDF software and preview the results for your satisfaction.
- 7. Can Stellar Phoenix Repair for PDF repair my deleted PDF file?
- 8. Can Stellar Phoenix Repair for PDF repair corrupt PDF file of any size containing any number of pages?
  Yes.
- 9. Does the software repair pages of a corrupt PDF file in the same order as they are in the file?

Yes.

# **Legal Notices**

# Copyright

Stellar Phoenix Repair for PDF software, accompanied user manual and documentation are copyright of Stellar Information Technology Private Limited with all rights reserved. Under the copyright laws, this user manual cannot be reproduced in any form without the prior written permission of Stellar Information Technology Private Limited. No Patent Liability is assumed, however, with respect to the use of the information contained herein.

# Copyright © Stellar Information Technology Private Limited. All rights reserved.

#### **Disclaimer**

The Information contained in this manual, including but not limited to any product specifications, is subject to change without notice.

STELLAR INFORMATION TECHNOLOGY PRIVATE LIMITED PROVIDES NO WARRANTY WITH REGARD TO THIS MANUAL OR ANY OTHER INFORMATION CONTAINED HEREIN AND HEREBY EXPRESSLY DISCLAIMS ANY IMPLIED WARRANTIES OF MERCHANTABILITY OR FITNESS FOR ANY PARTICULAR PURPOSE WITH REGARD TO ANY OF THE FOREGOING STELLAR INFORMATION TECHNOLOGY PRIVATE LIMITED ASSUMES NO LIABILITY FOR ANY DAMAGES INCURRED DIRECTLY OR INDIRECTLY FROM ANY TECHNICAL OR TYPOGRAPHICAL ERRORS OR OMISSIONS CONTAINED HEREIN OR FOR DISCREPANCIES BETWEEN THE PRODUCT AND THE MANUAL. IN NO EVENT SHALL STELLAR INFORMATION TECHNOLOGY PRIVATE LIMITED, BE LIABLE FOR ANY INCIDENTAL, CONSEQUENTIAL SPECIAL, OR EXEMPLARY DAMAGES, WHETHER BASED ON TORT, CONTRACT OR OTHERWISE, ARISING OUT OF OR IN CONNECTION WITH THIS MANUAL OR ANY OTHER INFORMATION CONTAINED HEREIN OR THE USE THEREOF.

### **Trademarks**

**Stellar Phoenix Repair for PDF®** is a registered trademark of Stellar Information Technology Private Limited.

Mac OS X® is a registered trademark of Apple Computers.

All Trademarks Acknowledged.

All other brands and product names are trademarks or registered trademarks of their respective companies.

# **License Agreement**

# Stellar Phoenix Repair for PDF

Copyright © Stellar Information Technology Private Limited. INDIA.

#### www.stellarinfo.com

All rights reserved.

All product names mentioned herein are the trademarks of their respective owners.

This license applies to the standard-licensed version of Stellar Phoenix Repair for PDF.

# Your Agreement to this License

You should carefully read the following terms and conditions before using, installing or distributing this software, unless you have a different license agreement signed by Stellar Information Technology Private Limited.

If you do not agree to all of the terms and conditions of this License then do not copy, install, distribute or use any copy of **Stellar Phoenix Repair for PDF** with which this License is included, you may return the complete package unused without requesting an activation key within 30 days after purchase for a full refund of your payment.

The terms and conditions of this License describe the permitted use and users of each Licensed Copy of Stellar Phoenix Repair for PDF. For purposes of this License, if you have a valid single-user license, you have the right to use a single Licensed Copy of Stellar Phoenix Repair for PDF. If you or your organization has a valid multi-user license, then you or your organization has the right to use up to a number of Licensed Copies of Stellar Phoenix Repair for PDF equal to the number of copies indicated in the documents issued by Stellar when granting the license.

## Scope of License

Each Licensed Copy of **Stellar Phoenix Repair for PDF** may either be used by a single person or used non-simultaneously by multiple people who use the software personally installed on a single workstation. This is not a concurrent use license.

All rights of any kind in **Stellar Phoenix Repair for PDF**, which are not expressly granted in this license, are entirely and exclusively reserved to and by Stellar Information Technology Private Limited. You may not rent, lease, modify, translate, reverse engineer, de compile, disassemble or create derivative works based on **Stellar Phoenix Repair for PDF** nor permit anyone else to do so. You may not make access to **Stellar Phoenix Repair for PDF** available to others in connection with a service bureau, application service provider or similar business nor permit anyone else to do so.

# **Warranty Disclaimers and Liability Limitations**

Stellar Phoenix Repair for PDF and all accompanying software, files, data and materials are distributed and provided AS IS and with no warranties of any kind, whether expressed or implied. You acknowledge that good data processing procedure dictates that any program including Stellar Phoenix Repair for PDF must be thoroughly tested with non-critical data before there is any reliance on it and you hereby assume the entire risk of all use of the copies of Stellar Phoenix Repair for PDF covered by this License. This disclaimer of warranty constitutes an essential part of this License. In addition, in no event does Stellar Information Technology Private Limited authorize you or anyone else to use Stellar Phoenix Repair for PDF in applications or systems where its failure to perform can reasonably be expected to result in a significant physical injury or in loss of life. Any such use is entirely at your own risk and you agree to hold Stellar Information Technology Private Limited harmless from any and all claims or losses relating to such unauthorized use.

In no event shall Stellar Information Technology Private Limited or its suppliers be liable for any special, incidental, indirect, or consequential damages whatsoever (including, without limitation, damages for loss of business profits, business interruption, loss of business information, or any other pecuniary loss) arising out of the use of or inability to use the software product or the provision of or failure to provide support services, even if Stellar Information Technology Private Limited has been advised of the possibility of such damages. In any case, Stellar Information Technology Private Limited's entire liability under any provision shall be limited to the amount actually paid by you for the software product.

#### General

This License is the complete statement of the agreement between the parties on the subject matter and merges and supersedes all other or prior understandings, purchase orders, agreements and arrangements. This License shall be governed by the laws of the State of Delhi, India. Exclusive jurisdiction and venue for all matters relating to this License shall be in courts and fora located in the State of Delhi, India and you consent to such jurisdiction and venue. There are no third party beneficiaries of any promises, obligations or representations made by Stellar Information Technology Private Limited herein. Any waiver by Stellar Information Technology Private Limited of any violation of this License by you shall not constitute nor contribute to a waiver by Stellar Information Technology Private Limited of any other or future violation of the same provision or any other provision of this License.

Copyright © Stellar Information Technology Private Limited. All rights reserved.

# **About Stellar**

Stellar Information Technology Private Limited is a trusted name in the field of Data Recovery and Data Protection Software for more than a decade. We provide the widest range of Data Recovery Products. Our range includes Data Recovery Software for almost all Operating Systems and File Systems.

# **Product line:**

# **Data Recovery**

A widest range of data recovery software that helps you recover your valued data lost after accidental format, virus problems, software malfunction, file/directory deletion, or even sabotage!. More Info >>

# File Recovery

The most comprehensive range of file undelete and unerase software for Windows and MS office repair tools. More Info >>

# **Database Repair**

A wide range of database repair software to help you repair corrupted Microsoft SQL Server database, Microsoft Access database, MySQL database, Oracle database, SharePoint Database, SQL Anywhere Server and Interbase database. More Info >>

# **Email Recovery**

A wide range of mail recovery, mail repair and mail conversion applications for MS Outlook, MS Outlook Express and MS Exchange useful in instances of data loss due to damages and corruption of Email.

More Info >>

# **Data Protection**

A wide range of Prevent Data Loss, Data backup and Hard Drive Monitoring Applications to ensure complete data protection against hard drive crash. More Info >>

# **Data Sanitization**

Data cleanup and file eraser utility can delete selected folders, groups of files, entire logical drives, System Traces & Internet traces. Once the data have been removed using Stellar Wipe - Data File eraser utility, it is beyond recovery limits of any Data Recovery Software or utility. More Info >>

For more information about us, please visit www.stellarinfo.com